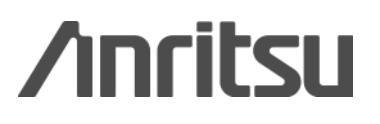

## Integration of Signal Analyzer and Visual System Simulator<sup>TM</sup>

MS2690A/MS2830A Series Signal Analyzer

## **Contents**

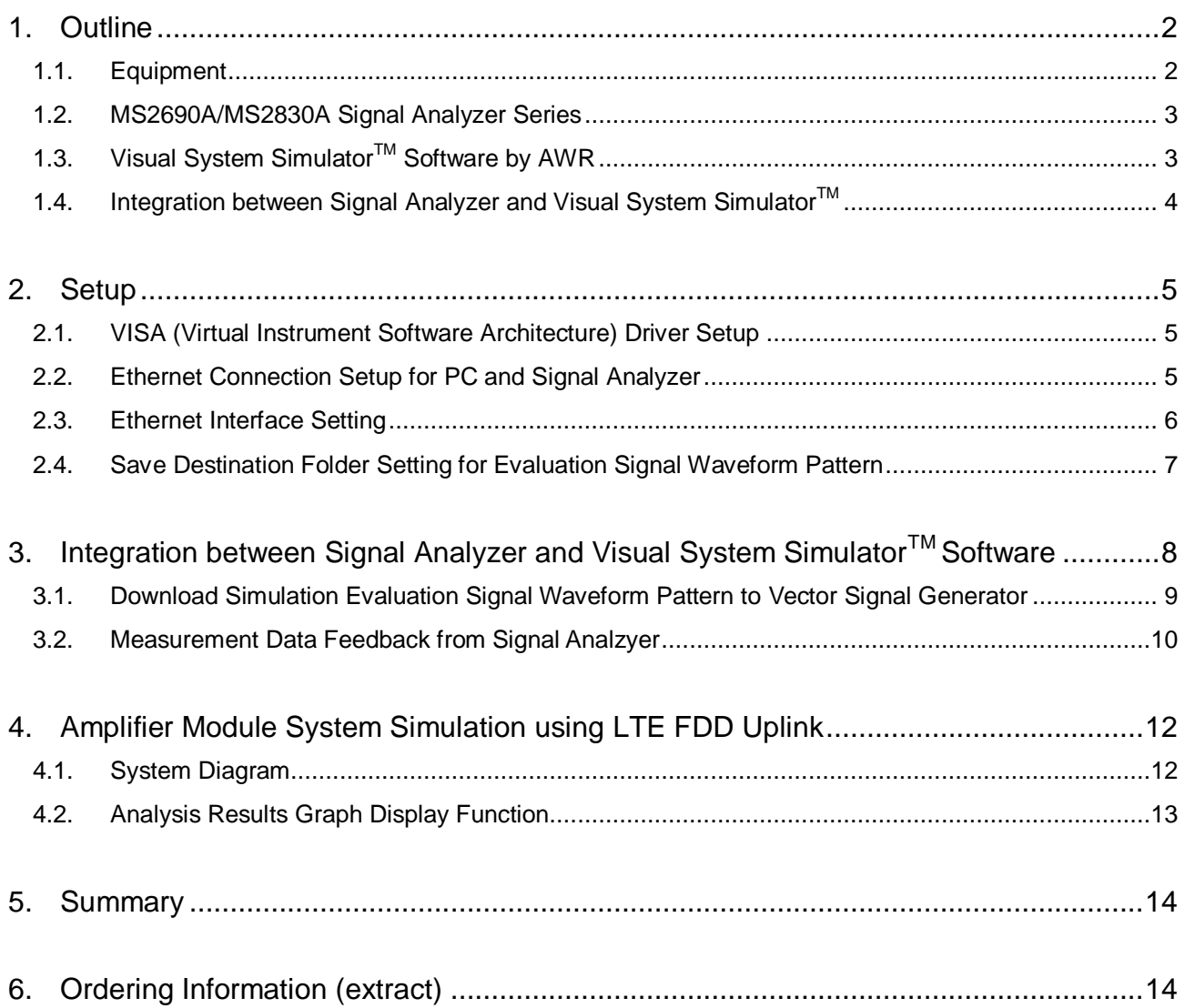

## **1. Outline**

Integration between the MS2690A/MS2691A/MS2692A or MS2830A Signal Analyzer and the AWR Visual System Simulator<sup>™</sup> Simulation Software supports efficient design of communication systems.

<Main Purpose>

- $\triangleright$  Design integrating hardware with simulation
- $\triangleright$  Wireless communication standards test
- $\triangleright$  Integrated simulation with circuit and end-to-end simulation
- ▶ RF component specification R&D

The system supports easy design in cooperation with test and simulation processes using a signal analyzer/vector signal generator, as well as effective optimization of RF components and overall system performance.

Using simulation based on actual measurement data reduces the amount of design and prototyping work, cutting R&D time and costs. Moreover, it can help match performance to requirements, preventing over-specification waste and cutting product costs.

This solution also supports faster product time-to-market (TTM), helping beat competitors and cutting costs.

This application note explains system design using the Signal Analyzer and Visual System Simulator™ simulation software, the setup procedure, how to integrate with the Visual System Simulator™, and gives an example of amplifier module system simulation using LTE FDD Uplink test signals.

## **1.1. Equipment**

*[Table 1-1](#page-2-0)* lists the equipment used in this application note.

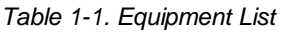

<span id="page-2-0"></span>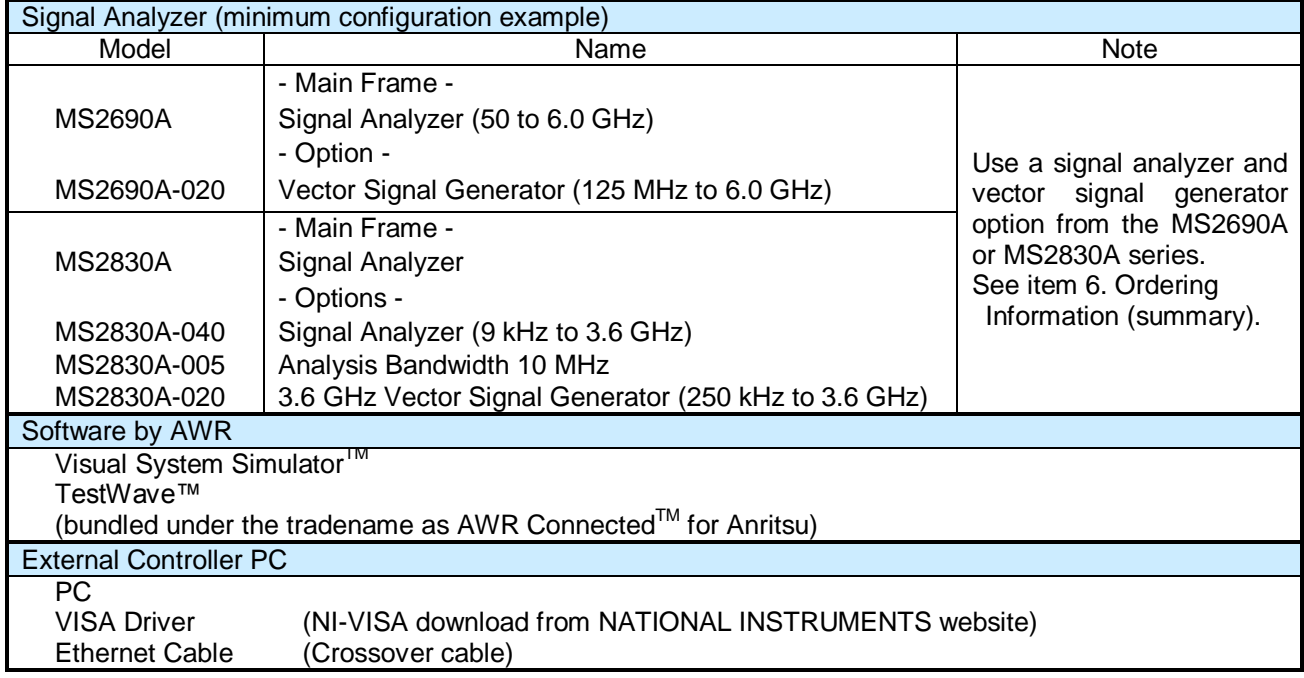

### **1.2. MS2690A/MS2830A Signal Analyzer Series**

Since the MS2690A/MS2830A Signal Analyzer series support the Vector Signal Generator (MS2690A/91A/92A option-020 and MS2830A option-020/021), digitizer function, and waveform memory required for TRx simulation measurement validation all in one unit, a measurement environment is quick and easy to establish.

The digitizing function of Signal Analyzer corrects instrument errors automatically as shown in *[Figure 1-1](#page-3-0)*, eliminating troublesome calculation using correction data and validation of correction data. The digitized waveform data can be used with simulation tools.

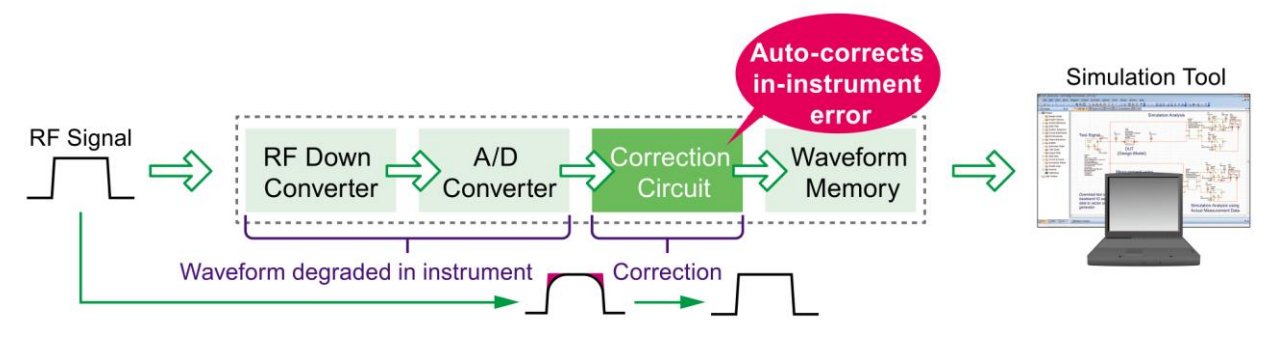

*Figure 1-1. Digitizing Function*

## <span id="page-3-0"></span>**1.3. Visual System SimulatorTM Software by AWR**

The Visual System Simulator™ software is a communication system/radar simulator tool using a block-element GUI. Marketed under the tradename of AWR Connected™ for Anritsu, this solution supports integrated operation between Visual System Simulator™, the Signal Analyzer, and the Vector Signal Generator using a system block-element GUI (TestWave™ software) to set and control the measuring instruments for testing via an external interface such as Ethernet. Installing the software supports simple integration between the validation and simulation processes using an actual

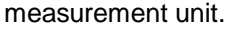

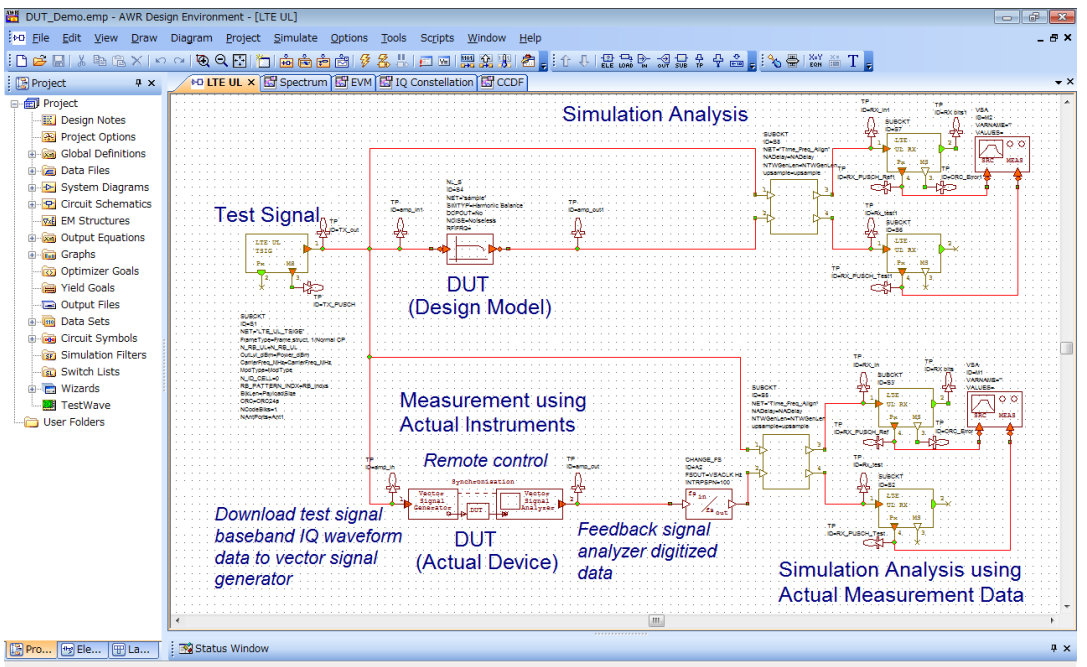

*Figure 1-2. Visual System SimulatorTM System Diagram*

### **1.4. Integration between Signal Analyzer and Visual System SimulatorTM**

*[Figure 1-3](#page-4-0)* shows an integrated design image for an RF component (DUT: Device Under Test) using the Signal Analyzer and Visual System Simulator<sup>™</sup>.

The baseband IQ waveform data of the simulation evaluation signal generated by Visual System Simulator<sup>™</sup> is downloaded to the Vector Signal Generator and simulation signals are output for evaluation like from a Vector Signal Generator. The actually tested DUT output signal is captured by the Digitizer of Signal Analyzer. This digitized data is fed-back for verifying the simulation design cycle. Linked control of the Signal Analyzer is made easy via the Ethernet interface using Visual System Simulator<sup>™</sup>.

It supports easy design in cooperation with test and simulation processes using a signal analyzer and vector signal generator for efficient optimization of RF components and overall system performance.

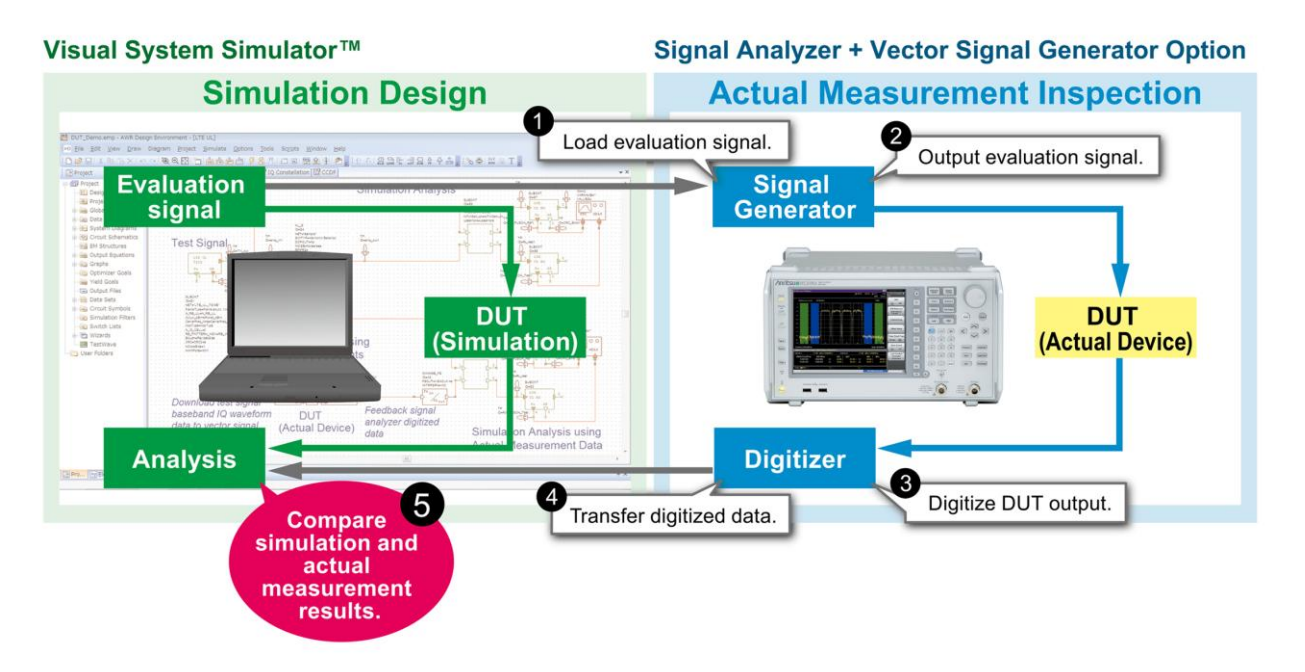

<span id="page-4-0"></span>*Figure 1-3. Integrated Design for Measurement and Simulation*

## **2. Setup**

## **2.1. VISA (Virtual Instrument Software Architecture) Driver Setup**

Install the VISA driver in the external PC controller to control the Signal Analyzer over Ethernet (TCP/IP) as required.

The NI-VISA driver can be downloaded from the NATIONAL INSTRUMENTS website.

## **2.2. Ethernet Connection Setup for PC and Signal Analyzer**

The Signal Analyzer has a built-in Ethernet interface on the back panel for remote control. Connect the Signal Analyzer and PC controller via the dedicated connector as shown in *[Figure 2-1](#page-5-0)*.

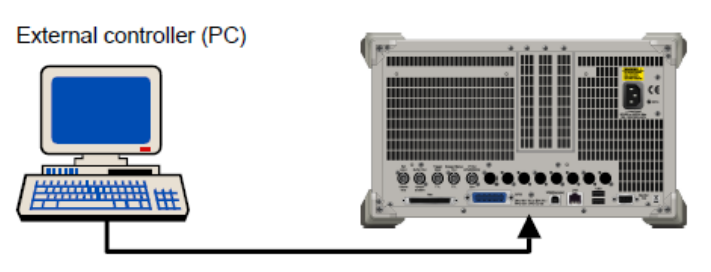

Connect to Ethernet port.

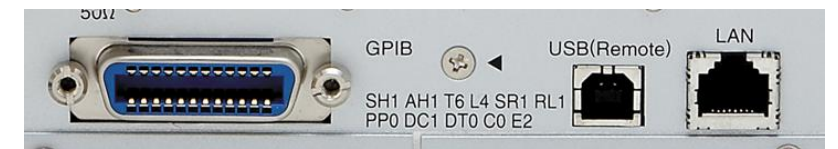

MS2690A/91A/92A Back Panel

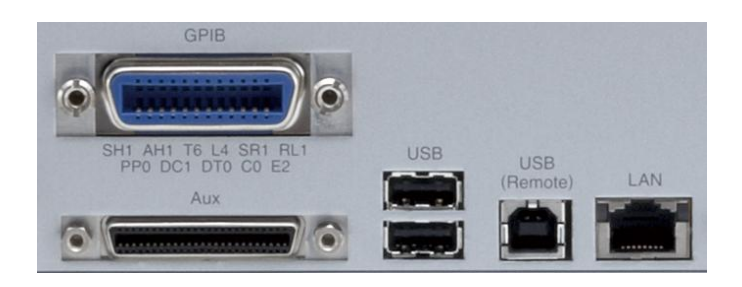

MS2830A Back Panel

<span id="page-5-0"></span>*Figure 2-1. Signal Analyzer Ethernet Connector*

### **2.3. Ethernet Interface Setting**

This section explains how to set the Signal Analyzer Ethernet interface.

<Procedure>

(1) Click  $\left(\begin{array}{c} \text{System} \\ \text{Config} \end{array}\right)$  (System Config) to display the Configuration screen. Next, click  $\left(\begin{array}{c} F1 \end{array}\right)$  (Interface

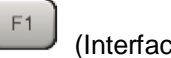

Settings) to display the Interface Settings screen shown in *[Figure 2-2](#page-6-0)*.

(2) Confirm and set the network settings.

Confirm the IP Address, Subnet Mask, Host Name for the Ethernet Settings.

Turn off DHCP to manually set the IP Address, Subnet Mask, and Default Gateway at the Configuration screen.

The Resource Name for describing the control program with VISA is:

When IP Address = 192.168.100.1

TCPIP0:: 192.168.100.1::inst0::INSTR

(3) Change the delimiter.

Set Terminator of Terminator Settings to "CR/LF", "LF", or "None (EOI only)".

(4) Set the Raw Socket Port Number.

Set the Raw Socket Port Number of Ethernet Settings as follows:

Setting range: 1 to 65535

Default: 49153

Resolution: 1

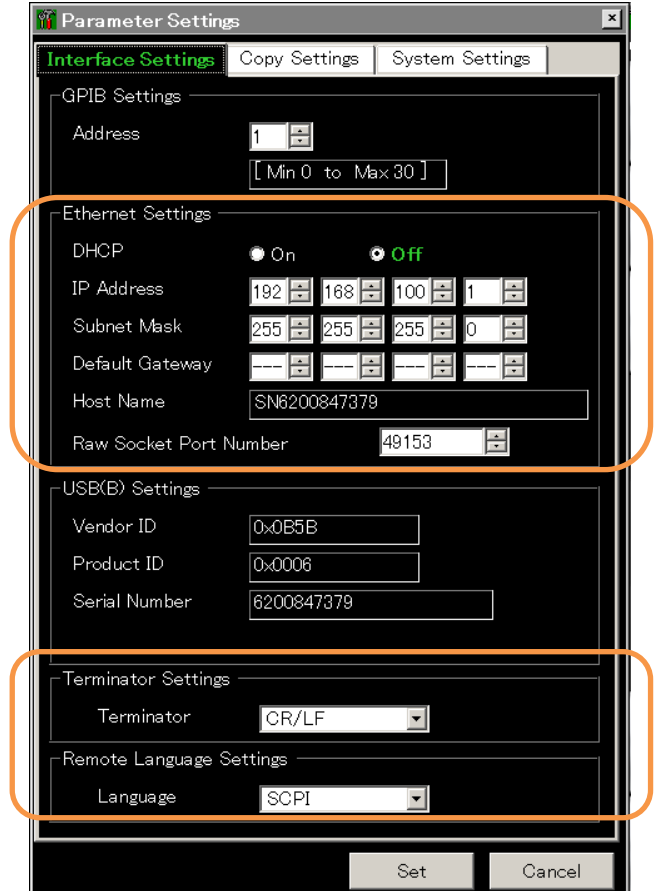

<span id="page-6-0"></span>*Figure 2-2. Interface Settings Screen*

### **2.4. Save Destination Folder Setting for Evaluation Signal Waveform Pattern**

The baseband IQ waveform data of the simulation evaluation signal generated by Visual System Simulator<sup>™</sup> is downloaded to the Vector Signal Generator and simulation signals are output for evaluation like from a Vector Signal Generator. Linked control of settings from waveform data download to signal output is performed via the Ethernet interface using Visual System Simulator<sup>™</sup> and TestWave™

The simulation waveform data are downloaded to the internal hard disk of the Signal Analyzer as waveform pattern files for the Vector Signal Generator.

The procedure for sharing the Signal Analyzer waveform pattern destination folder [Waveform] is explained below.

<Procedure>

- (1) Connect a mouse to the Signal Analyzer.
- (2) Right-click the Signal Analyzer application screen and select "Show Desktop".

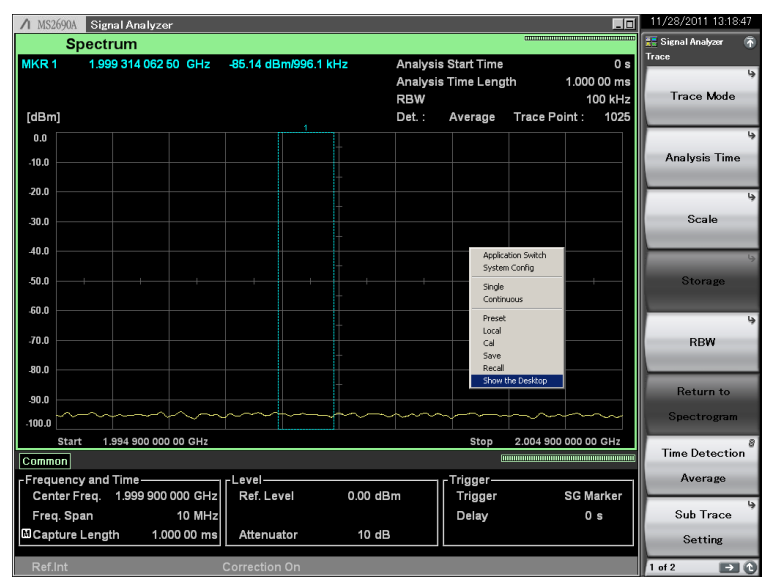

(3) Open "My Computer".

Set sharing for folder [Waveform] in the path

C:¥Program Files¥Anritsu Corporation¥Signal Analyzer¥System.

DO NOT CHANGE THE FOLDER NAME.

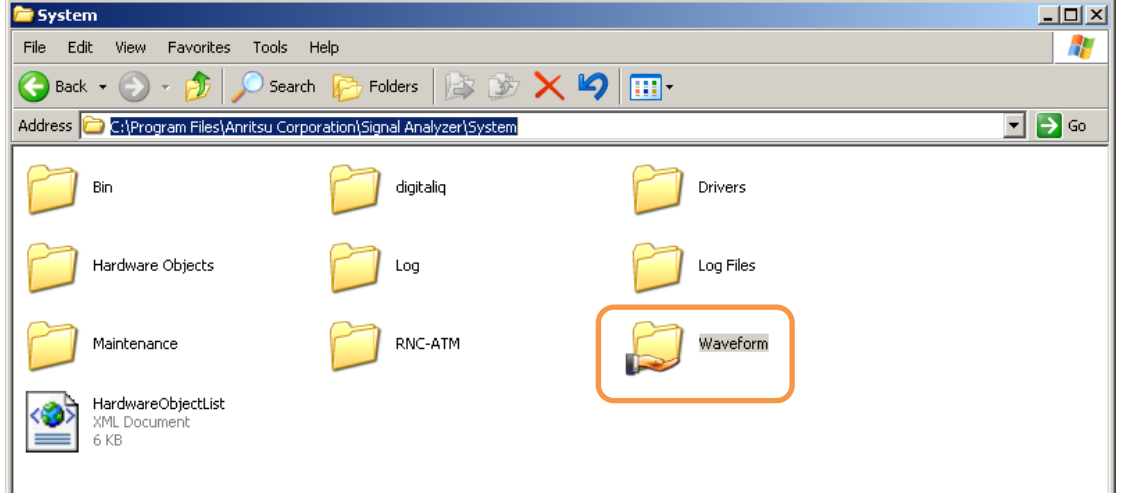

## **3. Integration between Signal Analyzer and Visual System SimulatorTM Software**

*[Figure 3-1](#page-8-0)* shows an example of a Visual System Simulator™ system diagram.

AWR Connected™ for Anritsu operates the Signal Analyzer, Vector Signal Generator option and Visual System Simulator<sup>™</sup> as an integrated system.

The TestWave™ option of Visual System Simulator™ provides the [TESTWAVE\_2PORT] block element for configuring and controlling the signal analyzer and vector signal generator from the system diagram. Using the [TESTWAVE\_2PORT] element shown in *Figure 3-2* makes it easy to download the waveform pattern and read the actual measured data (digitized data) by connecting the Signal Analyzer and Vector Signal Generator over Ethernet.

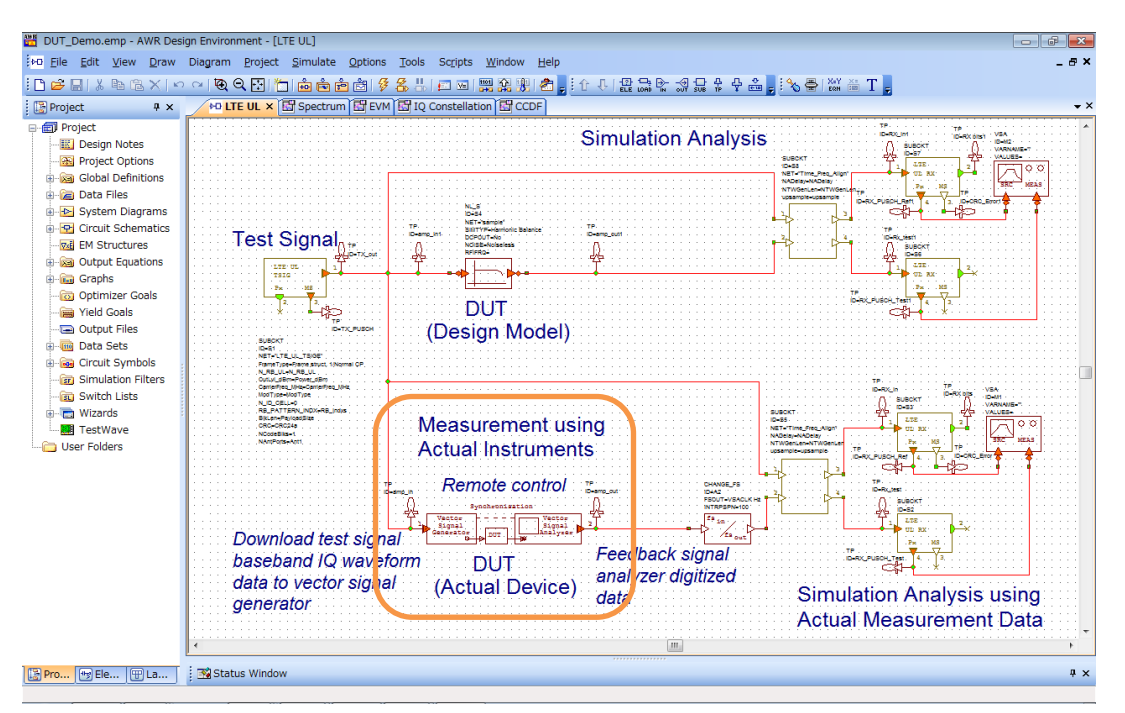

*Figure 3-1. Visual System SimulatorTM System Diagram*

<span id="page-8-0"></span>

| Add System Block [4 of 715]<br>$\mathbf{x}$<br>Type to filter the list. Ctrl+Click the column header to change the column to filter |                                                                                                    |                                                         |  | . TESTWAVE. 2PORT.                                                                                                    |
|----------------------------------------------------------------------------------------------------|----------------------------------------------------------------------------------------------------|---------------------------------------------------------|--|----------------------------------------------------------------------------------------------------|
| Name $V^*$                                                                                                    | Description                                                                                                    | Path                                                    |  | ID=A1<br>GENFRQ=0 MHz                                                                                                    |
| <b>TESTWAVE 2PORT</b><br><b>TESTWAVE SIGGEN</b><br><b>TESTWAVE VSASRC</b>                                                           | IO Instrument Combined Generator and Measurement<br>TESTWAVE REMCTRL RemoteControl Instrument Script Engine<br>IO Signal Generator Instrument<br>IO Vector Signal Analyzer Instrument Measurement | TestWave¥<br>TestWave¥<br><b>TestWave¥</b><br>TestWave¥ |  | . GENLVL=0 dBm<br>GENREON=Don't force RE ON<br>. GENLENGTH=1000<br>GENTYPE=None<br>. GENADDR="19"<br>GENWRAPSMOOTHING=0<br>. VSAFRQ≑0 MHz . |
|                                                                                                    |                                                                                                    |                                                         |  | . VSAIQOUTMODE=Baseband IQ Mode .<br>. VSASETTLING≓0.ns.<br>.VSATYPE=None.<br>.VSAADDR="16"<br>. VSACLK≒1 MHz .                             |
| $\overline{ }$                                                                                                    | m.                                                                                                    |                                                         |  | Synchronisation                                                                                                    |
| test                                                                                                    |                                                                                                    | OK<br>Cancel                                            |  | . Vector<br>Vector<br>Signal<br>Signal.<br>Analyzer<br>Generator<br>DUT.                                                                    |

*Figure 3-2. TestWaveTM TESTWAVE\_2PORT Element*

### **3.1. Download Simulation Evaluation Signal Waveform Pattern to Vector Signal Generator**

The baseband IQ waveform data of the simulation evaluation signal generated by Visual System Simulator<sup>™</sup> is downloaded to the Vector Signal Generator and simulation signals are output for evaluation like from a Vector Signal Generator.

Set the TESTWAVE\_2PORT element parameter.

<Procedure>

(1) Double-click the TESTWAVE\_2PORT element to open the Element Options.

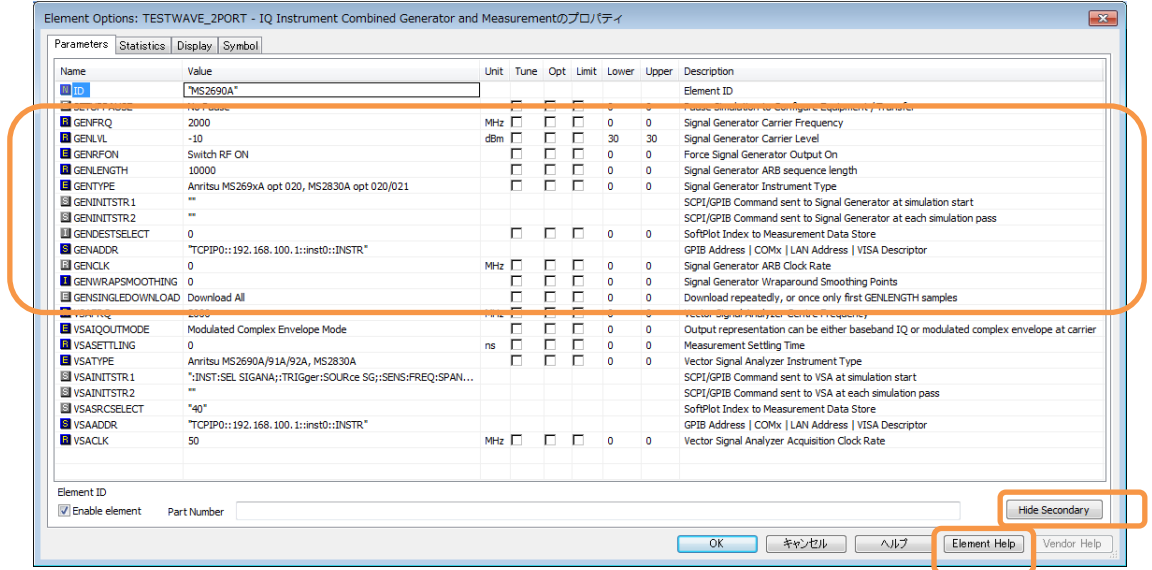

(2) Click [Secondary] and set the items show in *Table 3-1*.

Refer to [Element Help] in the dialog for details of the setting items.

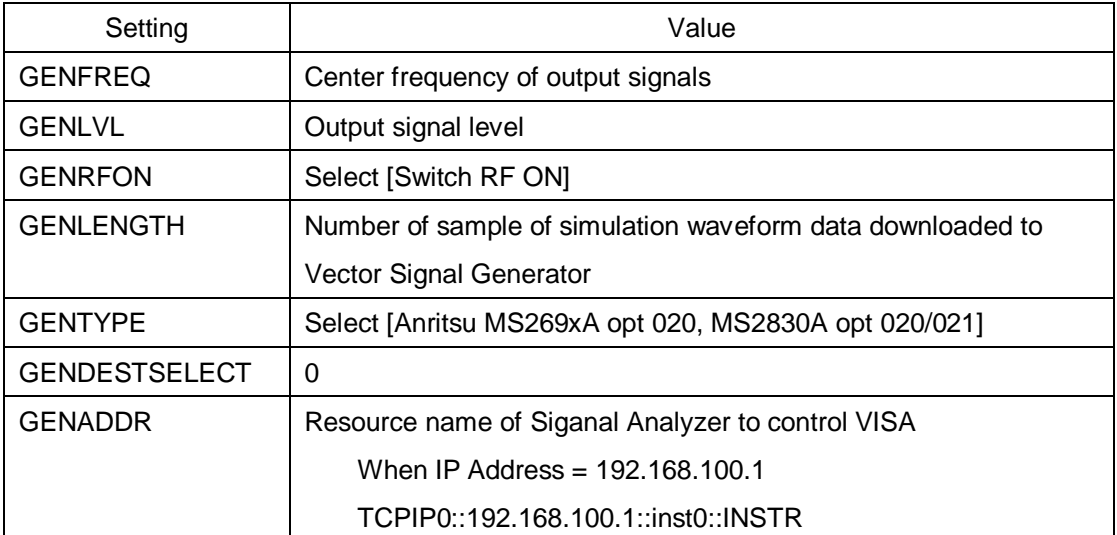

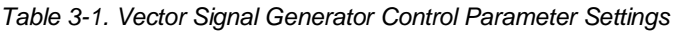

### **3.2. Measurement Data Feedback from Signal Analzyer**

The actually tested DUT output signal is captured by the digitizer of Signal Analyzer and the digitized data is fed-back into the simulation design cycle.

The digitizing function of Signal Analyzer automatically correct errors in the measurement instrument as shown in *[Figure 3-3](#page-10-0)*, eliminating troublesome calculations using correction data and validation of correction data. The digitized waveform data can be used with simulation tools.

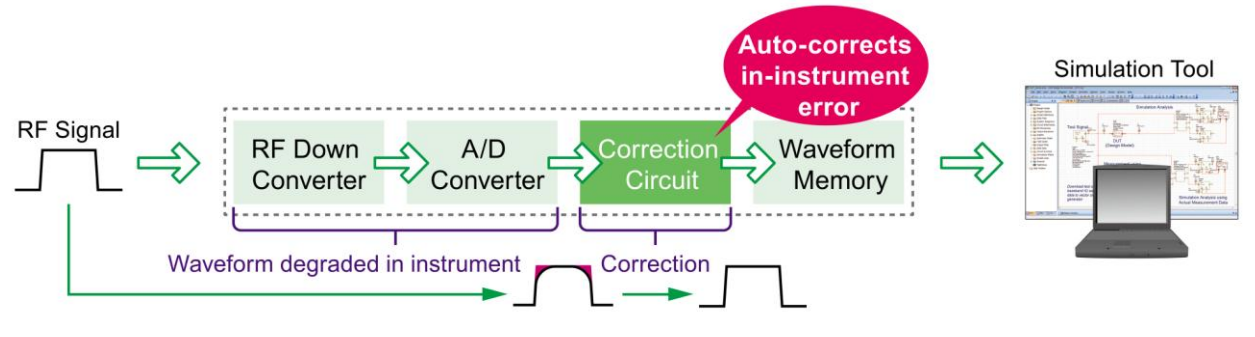

*Figure 3-3. Digitizer Function*

<span id="page-10-0"></span>Set the TESTWAVE\_2PORT element parameter.

### <Procedure>

(1) Double-click the TESTWAVE\_2PORT element to open the Element Options.

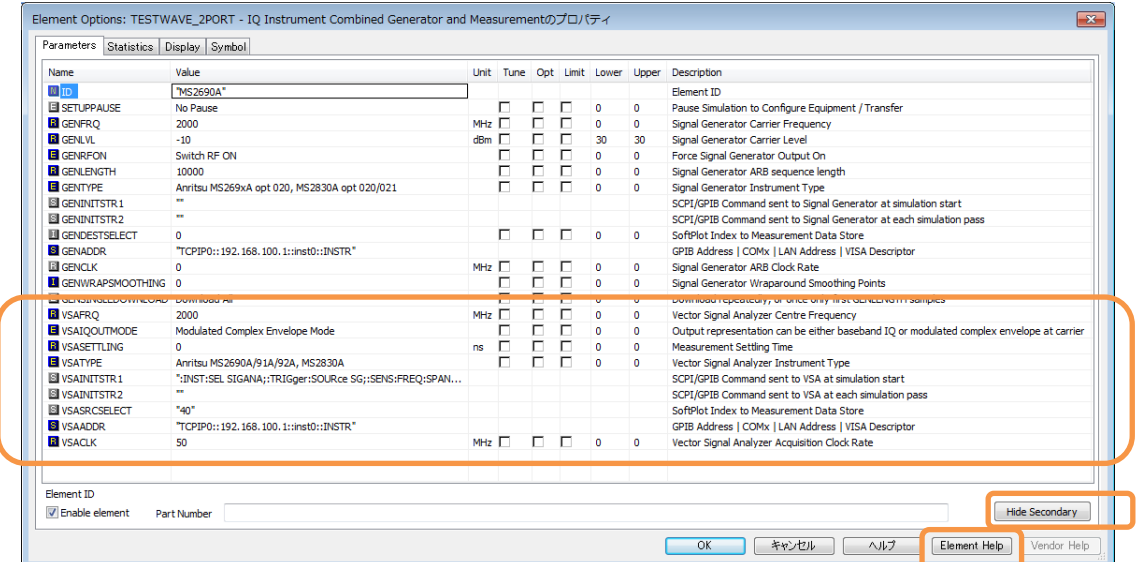

(2) Click [Secondary] and set the items shown in *Table 3-2*.

Refer to [Element Help] in the dialog for details of the setting items.

| Setting             | Value                                                                            |  |  |  |  |
|---------------------|----------------------------------------------------------------------------------|--|--|--|--|
| <b>VSAFREQ</b>      | Center frequency of output signals                                               |  |  |  |  |
| <b>VSAIQOUTMODE</b> | Select [Modulated Complex Envelope Mode]                                         |  |  |  |  |
| <b>VSATYPE</b>      | Select [Anritsu MS2690A/91A/92A, MS2830A]                                        |  |  |  |  |
| <b>VSAINITSTR1</b>  | Command sent to Signal Analyzer at simulation start                              |  |  |  |  |
|                     | Example) Switch the control target to Signal Analyzer, Trigger signal source: SG |  |  |  |  |
|                     | marker, Span frequency: 31.25 MHz, Output rate when executing save captured      |  |  |  |  |
|                     | data: 50 MHz, Waveform capture time: 1 ms, Switch the control target to Signal   |  |  |  |  |
|                     | Generator.                                                                       |  |  |  |  |
|                     |                                                                                  |  |  |  |  |
|                     | ":INST:SEL SIGANA;:TRIGger:SOURce SG;:SENS:FREQ:SPAN                             |  |  |  |  |
|                     | 31250000;:MMEMory:STORe:IQData:RATE 50000000;:SENSe:SWEep:TIME                   |  |  |  |  |
|                     | 0.001;:INST:SEL SG"                                                              |  |  |  |  |
|                     |                                                                                  |  |  |  |  |
|                     | Refere to                                                                        |  |  |  |  |
|                     | MS2690A/MS2691A/MS2692A and MS2830A Signal Analyzer Operation Manual             |  |  |  |  |
|                     | "Main Frame Remote Control", "Signal Analyzer Function Remote Control"           |  |  |  |  |
|                     | for details of commands.                                                         |  |  |  |  |
| <b>VSASRCSELECT</b> | 40                                                                               |  |  |  |  |
| <b>VSAADDR</b>      | Resource name of Signal Analyzer to control VISA                                 |  |  |  |  |
|                     | When IP Address = 192.168.100.1                                                  |  |  |  |  |
|                     | TCPIP0::192.168.100.1::inst0::INSTR                                              |  |  |  |  |
| <b>VSACLK</b>       | Settings in Table 3-3 according to analysis frequency span setting               |  |  |  |  |

*Table 3-2. Signal Analyzer Control Parameter Settings*

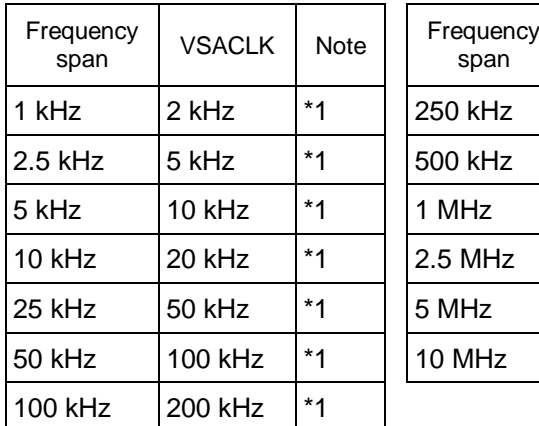

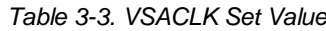

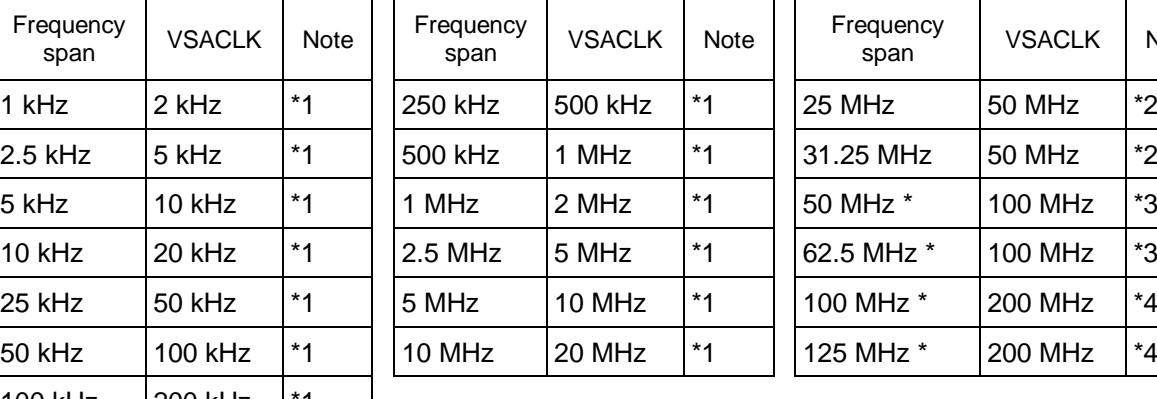

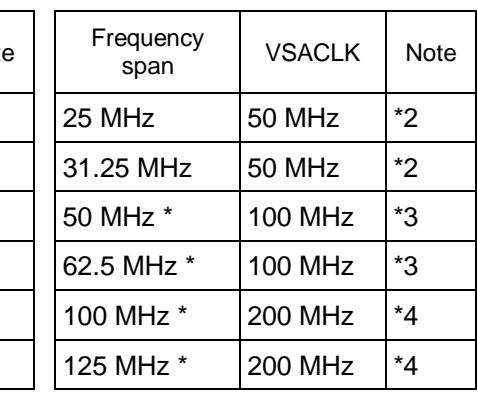

\*1: MS2690A/91A/92A: Standard MS2830A: With MS2830A-006 or With MS2830A-005/006

\*2: MS2690A/91A/92A: Standard MS2830A: With MS2830A-005/006

\*3: MS2690A/91A/92A: With MS269xA-077 or With MS269xA-077/078

\*4: MS2690A/91A/92A: With MS269xA-077/078

## **4. Amplifier Module System Simulation using LTE FDD Uplink**

This section introduces an example of system simulation for an amplifier module using LTE FDD Uplink test signals.

## **4.1. System Diagram**

*[Figure 4-1](#page-12-0)* shows the system diagram.

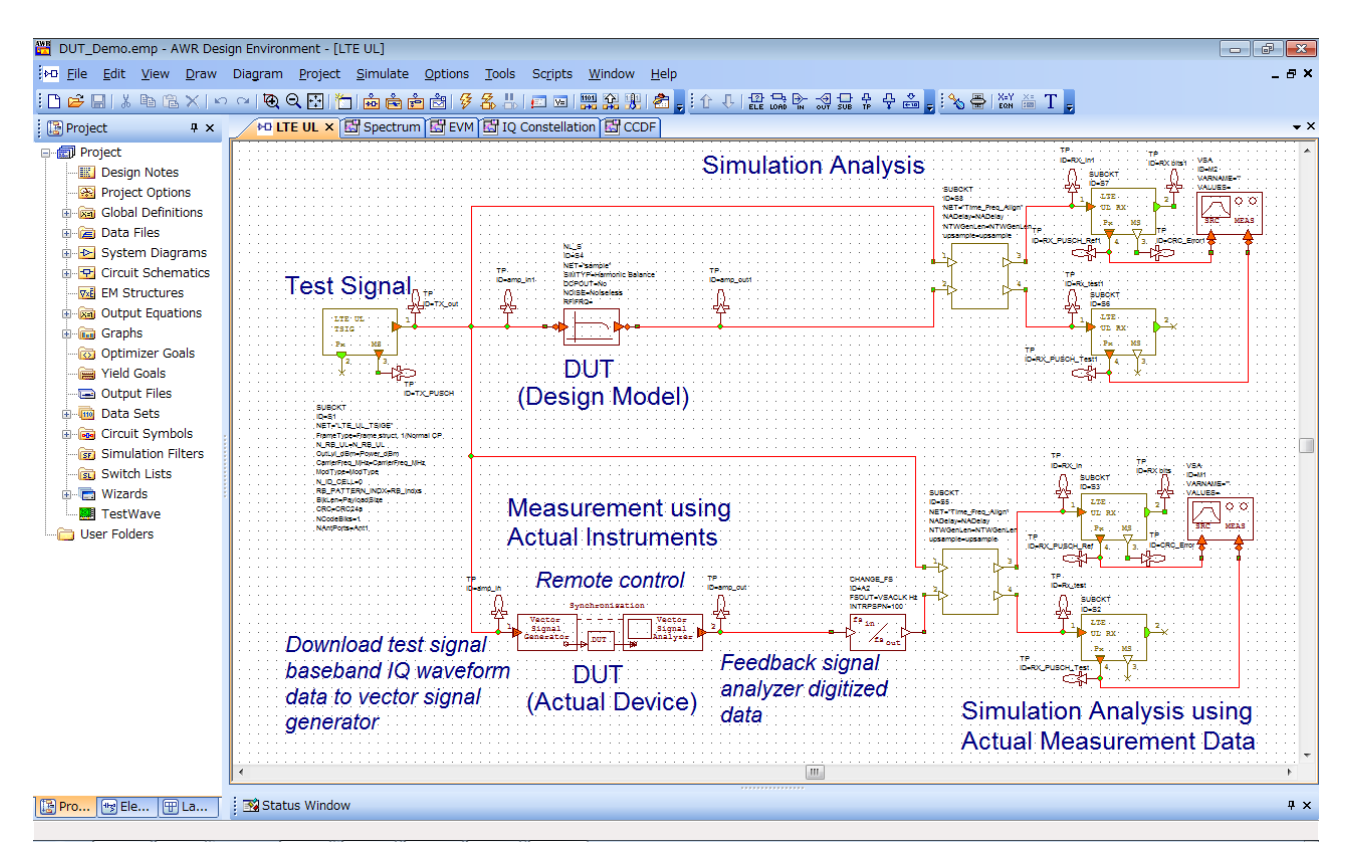

*Figure 4-1. System Simulation for Amp Module using LTE FDD Uplink Test Signals*

<span id="page-12-0"></span>Using the LTE FDD Uplink test signal created by Visual System Simulator<sup>TM</sup>, the amplifier module simulation is analyzed for comparative evaluation with the actual measurements using measuring instruments.

The DUT design model block is an amplifier module design created using the Microwave Office® circuit simulation software.

On the other hand, the LTE FDD Uplink test signal baseband IQ waveform data is downloaded to the Vector Signal Generator to input the same signal to the tested amplifier module as at simulation. The amplifier module signal output is digitized by the Signal Analyzer. The measured data is fed-back to the simulation to analyze the prototype amplifier module characteristics by simulation.

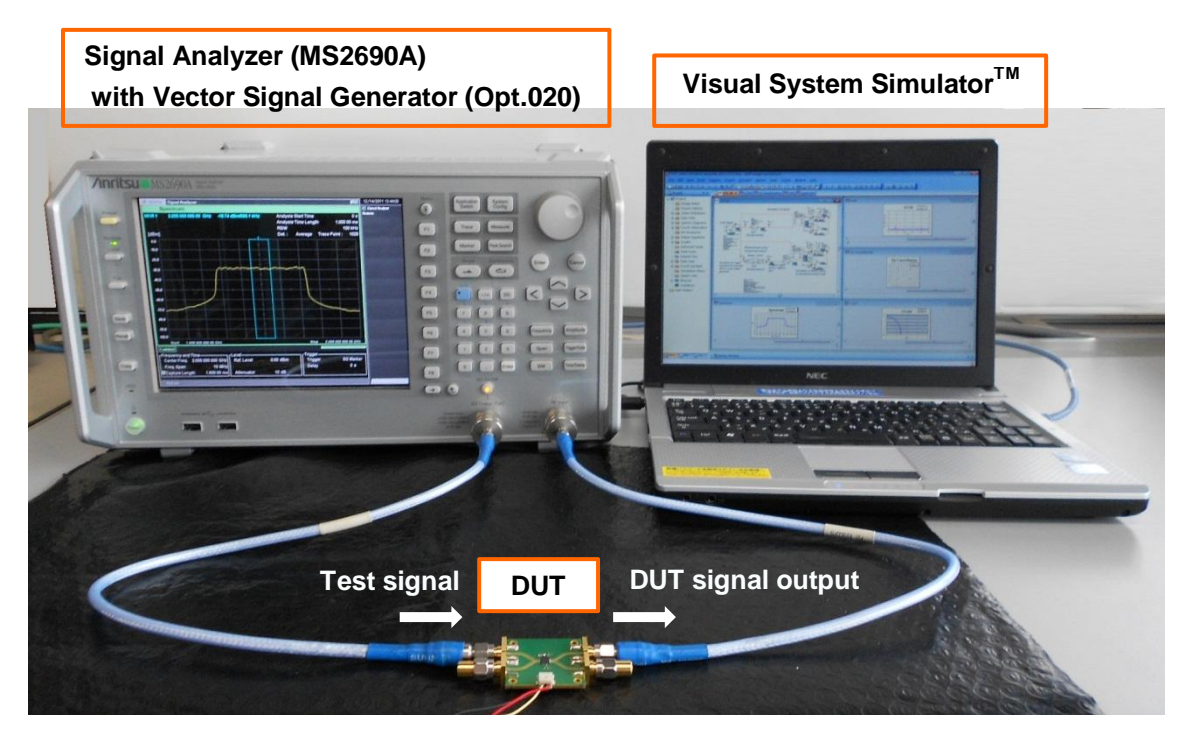

*Figure 4-2. Appearance of Actual Measurement Verification*

## **4.2. Analysis Results Graph Display Function**

Results can be analyzed using the graph display function of Visual System Simulator<sup>TM</sup>. *[Figure 4-3](#page-13-0)* shows examples of spectrum, constellation, CCDF, and EVM graphs. The results indicated by the blue lines in these graphs are the analysis results for actual data for the amplifier module prototype. Results indicated by pink lines are analysis results for the simulated amplifier module design. Comparison of these results can help optimize design parameters to meet the product R&D specifications.

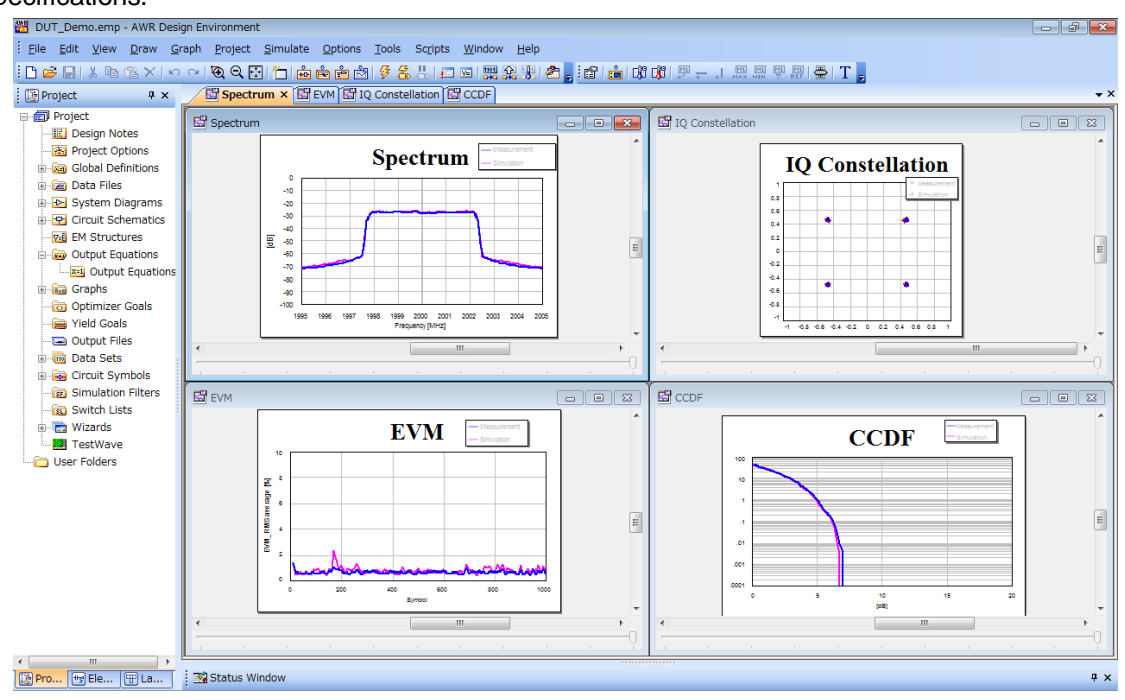

<span id="page-13-0"></span>*Figure 4-3. Example of Analysis Result Graphs*

## **5. Summary**

Repeated verification of design simulations and actual prototypes at the first stage of system design is costly in both time and money.

Using actual measurement data in simulations including assumed conditions and unknown elements can help effective optimization of the performance of RF components and the communication system overall. This solution uses integrated operation of the MS2690A/MS2691A/MS2692A, MS2830A, and Visual System Simulator<sup>™</sup> software to optimize design of communication systems. Simulation is made easy by using actual measured data obtained through integrated control of the measuring instruments from output of evaluation signals to capture of actual measured data.

## **6. Ordering Information (extract)**

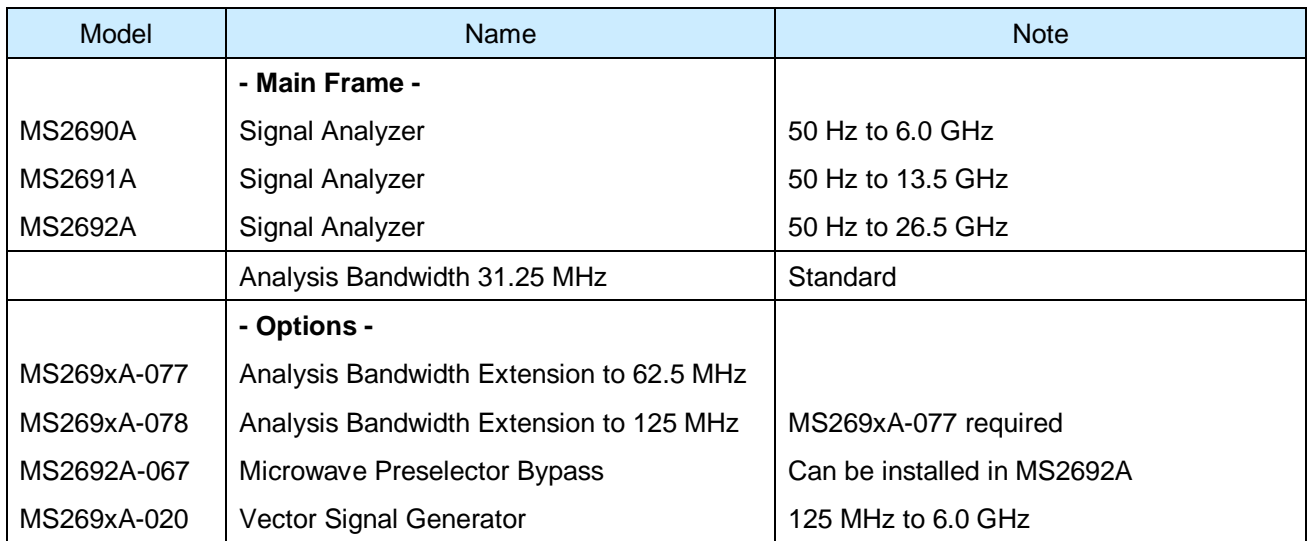

### **MS2690A Signal Analyzer Series**

## **MS2830A Signal Analyzer Series**

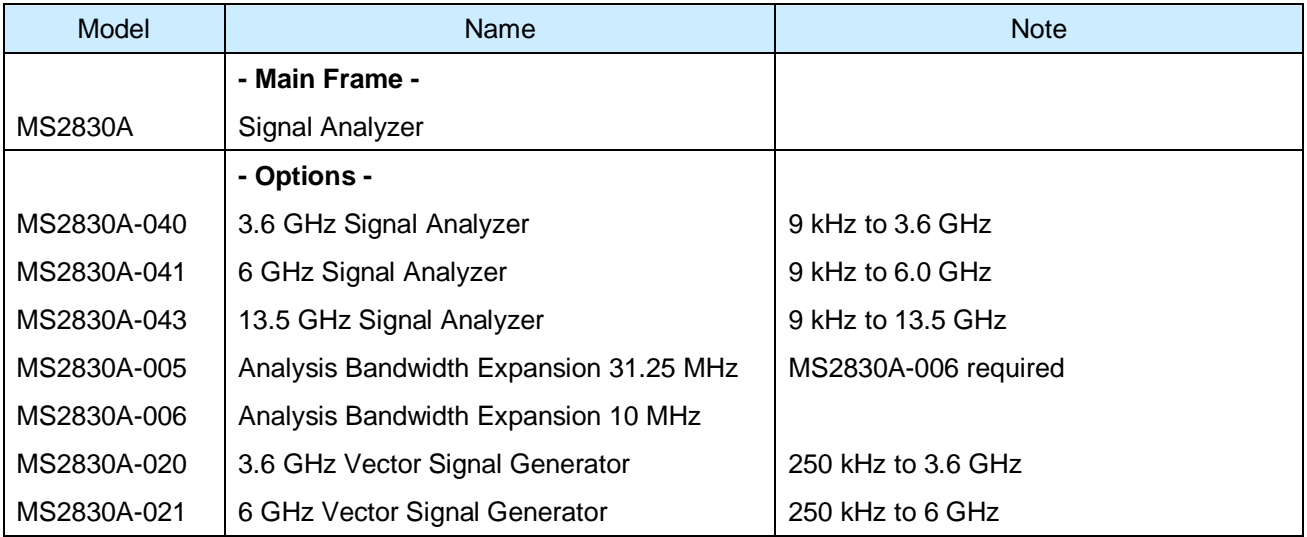

## **AWR Corporation Software (Contact AWR Corporation for details.)**

AWR Connected™ for Anritsu:

Visual System Simulator<sup>™</sup>

TestWave™

**Note**

# **Anritsu**

### • **United States**

**Anritsu Company** 1155 East Collins Blvd., Suite 100, Richardson, TX 75081, U.S.A. Toll Free: 1-800-267-4878 Phone: +1-972-644-1777 Fax: +1-972-671-1877

### • **Canada**

**Anritsu Electronics Ltd.** 700 Silver Seven Road, Suite 120, Kanata, Ontario K2V 1C3, Canada Phone: +1-613-591-2003 Fax: +1-613-591-1006

### • **Brazil Anritsu Eletrônica Ltda.**

Praça Amadeu Amaral, 27 - 1 Andar 01327-010 - Bela Vista - São Paulo - SP - Brazil Phone: +55-11-3283-2511 Fax: +55-11-3288-6940

### • **Mexico**

**Anritsu Company, S.A. de C.V.** Av. Ejército Nacional No. 579 Piso 9, Col. Granada 11520 México, D.F., México Phone: +52-55-1101-2370 Fax: +52-55-5254-3147

### • **United Kingdom**

**Anritsu EMEA Ltd.** 200 Capability Green, Luton, Bedfordshire, LU1 3LU, U.K. Phone: +44-1582-433200 Fax: +44-1582-731303

### • **France**

**Anritsu S.A.** 12 avenue du Québec, Bâtiment Iris 1- Silic 612, 91140 VILLEBON SUR YVETTE, France Phone: +33-1-60-92-15-50 Fax: +33-1-64-46-10-65

### • **Germany**

**Anritsu GmbH** Nemetschek Haus, Konrad-Zuse-Platz 1 81829 München, Germany Phone: +49-89-442308-0 Fax: +49-89-442308-55

## • **Italy**

**Anritsu S.r.l.** Via Elio Vittorini 129, 00144 Roma, Italy Phone: +39-6-509-9711 Fax: +39-6-502-2425

### • **Sweden Anritsu AB**

Borgarfjordsgatan 13A, 164 40 KISTA, Sweden Phone: +46-8-534-707-00 Fax: +46-8-534-707-30

### • **Finland Anritsu AB** Teknobulevardi 3-5, FI-01530 VANTAA, Finland Phone: +358-20-741-8100 Fax: +358-20-741-8111

• **Denmark Anritsu A/S (Service Assurance) Anritsu AB (Test & Measurement)** Kay Fiskers Plads 9, 2300 Copenhagen S, Denmark Phone: +45-7211-2200 Fax: +45-7211-2210

### • **Russia Anritsu EMEA Ltd.**

### **Representation Office in Russia** Tverskaya str. 16/2, bld. 1, 7th floor. Russia, 125009, Moscow

Phone: +7-495-363-1694 Fax: +7-495-935-8962

### • **United Arab Emirates Anritsu EMEA Ltd. Dubai Liaison Office**

P O Box 500413 - Dubai Internet City Al Thuraya Building, Tower 1, Suit 701, 7th Floor Dubai, United Arab Emirates Phone: +971-4-3670352 Fax: +971-4-3688460

### • **Singapore**

**Anritsu Pte. Ltd.** 60 Alexandra Terrace, #02-08, The Comtech (Lobby A) Singapore 118502 Phone: +65-6282-2400 Fax: +65-6282-2533

### Specifications are subject to change without notice.

• **India**

### **Anritsu Pte. Ltd. India Branch Office** 3rd Floor, Shri Lakshminarayan Niwas, #2726, 80 ft Road, HAL 3rd Stage, Bangalore - 560 075, India Phone: +91-80-4058-1300 Fax: +91-80-4058-1301

### • **P.R. China (Shanghai)**

**Anritsu (China) Co., Ltd.** Room 1715, Tower A CITY CENTER of Shanghai, No.100 Zunyi Road, Chang Ning District, Shanghai 200051, P.R. China Phone: +86-21-6237-0898 Fax: +86-21-6237-0899

### • **P.R. China (Hong Kong)**

**Anritsu Company Ltd.** Unit 1006-7, 10/F., Greenfield Tower, Concordia Plaza, No. 1 Science Museum Road, Tsim Sha Tsui East, Kowloon, Hong Kong, P.R. China Phone: +852-2301-4980 Fax: +852-2301-3545

• **Japan**

**Anritsu Corporation** 8-5, Tamura-cho, Atsugi-shi, Kanagawa, 243-0016 Japan Phone: +81-46-296-1221 Fax: +81-46-296-1238

• **Korea**

### **Anritsu Corporation, Ltd.**

502, 5FL H-Square N B/D, 681 Sampyeong-dong, Bundang-gu, Seongnam-si, Gyeonggi-do, 463-400 Korea Phone: +82-31-696-7750 Fax: +82-31-696-7751

### • **Australia**

**Anritsu Pty. Ltd.** Unit 21/270 Ferntree Gully Road, Notting Hill, Victoria 3168, Australia Phone: +61-3-9558-8177 Fax: +61-3-9558-8255

• **Taiwan**

**Anritsu Company Inc.** 7F, No. 316, Sec. 1, NeiHu Rd., Taipei 114, Taiwan Phone: +886-2-8751-1816 Fax: +886-2-8751-1817

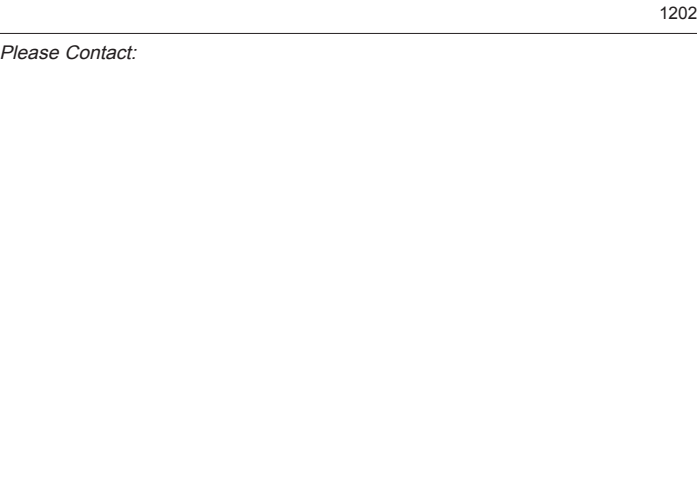